# **e**2V

### **EV12DS130AGS-EB Evaluation Board**

12-bit DAC 3Gsps with 4/2:1 MUX User Guide

#### Table of Contents

#### Section 1

| Introducti | on 1- <sup>-</sup> | 1 |
|------------|--------------------|---|
| 1.1        | Scope1-            | 1 |
| 1.2        | Description1-      | 1 |

#### Section 2

| Hardware | e Description                     | 2-1 |
|----------|-----------------------------------|-----|
| 2.1      | Board Structure                   | 2-1 |
| 2.2      | Analog Outputs                    | 2-2 |
| 2.3      | Clock Inputs                      | 2-2 |
| 2.4      | Digital Inputs                    | 2-3 |
| 2.5      | SYNC Inputs                       | 2-3 |
| 2.6      | DSP, DSPN Signals Inputs          | 2-4 |
| 2.7      | DSP OUT, DSPN OUT Signals Outputs | 2-4 |
| 2.8      | CALIBRATION Lines                 | 2-5 |
| 2.9      | IDC Inputs                        | 2-5 |
| 2.10     | Power Supplies                    | 2-6 |
|          |                                   |     |

#### Section 3

| Operating | Characteristics            | 3-1 |
|-----------|----------------------------|-----|
| 3.1       | Introduction               | 3-1 |
| 3.2       | Operating Procedure        | 3-1 |
| 3.3       | Electrical Characteristics | 3-3 |

#### Section 4

| Software | Tools                |      |
|----------|----------------------|------|
| 4.1      | Overview             | 4-1  |
| 4.2      | Configuration        | 4-1  |
| 4.3      | Getting Started      | 4-1  |
|          | Troubleshooting      |      |
| 4.5      | Operating Modes      | 4-7  |
| 4.5      | .1 Settings          | 4-8  |
| 4.5      | .2 Loading           | 4-10 |
| 4.5      | .3 Pattern Generator | 4-12 |
| 4.5      | .4 R / W             | 4-14 |
|          |                      |      |

i

| 4.6 | Cor | nfiguration and Software of the FPGA Memory                | 4-14 |
|-----|-----|------------------------------------------------------------|------|
| 4.6 | .1  | PROG FPGA                                                  | 4-14 |
| 4.6 | .2  | FPGA Configuration with JTAG                               | 4-16 |
| 4.6 | .3  | Configuration of the FPGA on EV12DS130AGS Evaluation Board | 4-17 |
| 4.6 | .4  | FPGA Block Diagram                                         | 4-19 |
|     |     |                                                            |      |

#### Section 5

| Applicatio | on Information                            | 5-1 |
|------------|-------------------------------------------|-----|
| 5.1        | Analog Outputs                            | 5-1 |
| 5.2        | Clock Inputs                              | 5-2 |
| 5.3        | SYNC Inputs                               | 5-2 |
| 5.4        | Input Data                                | 5-2 |
| 5.5        | Diode for Junction Temperature Monitoring | 5-3 |
|            |                                           |     |

#### Section 6

| Ordering Information | 1 |
|----------------------|---|
|----------------------|---|

#### Section 7

| Appendic | es7-1                                 |
|----------|---------------------------------------|
| 7.1      | EV12DS130AGS-EB Electrical Schematics |
| 7.2      | EV12DS130AGS-EB Board Layers7-4       |

ii

## e2v

## Section 1

#### 1.1 Scope

The EV12DS130AGS-EB evaluation board is designed to facilitate the evaluation and characterization of the EV12DS130A 12-bit DAC with 4/2:1 MUX in fpBGA package.

The EV12DS130AGS-EB Evaluation Kit includes:

- One MUXDAC evaluation board
- A cable for connection to the RS-232 port
- One CD-ROM that contains the software Tools necessary to use the SPI

The evaluation system of the EV12DS130A MUXDAC device consists in a configurable printed circuit board, including the soldered MUXDAC device, an FPGA chip, a serial interface and a user interface running on that platform.

This user guide should be read in parrallel with the product datasheet and the relative application note.

## **1.2 Description** The EV12DS130AGS evaluation board is very straightforward as it implements e2v EV12DS130A 12-bit MUXDAC device, ALTERA FPGA STRATIX II EP2S60F672C5N, SMA connectors for the sampling clock, analog outputs and reset inputs accesses.

Thanks to its user-friendly interface, the EV12DS130AGS-EB Kit enables to test all the functions of the EV12DS130A 12-bit MUXDAC.

To achieve optimal performance, the EV12DS130AGS-EB is designed in a 6-metallayer board using RO4003 epoxy dielectric material. The board implements the following devices:

- The EV12DS130A 12-bit MUXDAC evaluation board with the EV12DS130A 12-bit MUXDAC soldered
- SMA connectors for CLK, CLKN, OUT, OUTN, SYNC, SYNCN, IDC\_N, IDC\_P
- ALTERA FPGA STRATIX II EP2S60F672C5N soldered to generate the logical pattern
- Banana jacks for the power supply accesses, the die junction temperature monitoring functions, reference resistor
- An RS-232 connector for PC interface

The board dimensions are 180 mm x 210 mm. The board comes fully assembled and tested with the EV12DS130A installed.

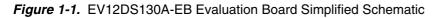

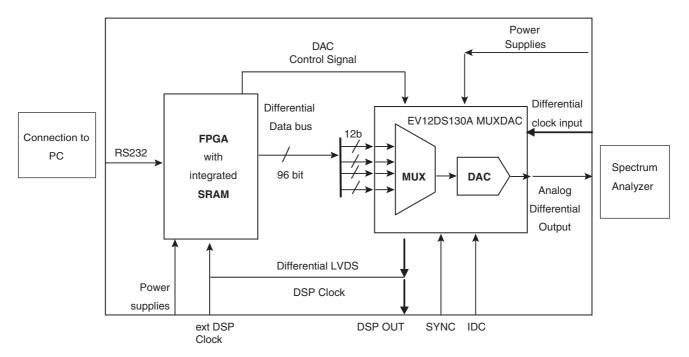

As shown in Figure 1-1, different power supplies are required:

- V<sub>CCA5</sub> = 5V analog positive power supply
- V<sub>CCD</sub> = 3.3V digital positive power supply
- V<sub>CCA3</sub> = 3.3V analog output power supply
- 5V FPGA

## Section 2

## **Hardware Description**

#### 2.1 Board Structure

In order to achieve optimum full-speed operation of the EV12DS130AGS-EB 12-bit MUXDAC, a multi-layer board structure was retained for the evaluation board. Six copper layers are used, dedicated to the signal traces, ground planes and power supply planes.

The board is made in RO4003 dielectric material. Table 2-1 gives a detailed description of the board's structure.

| Layer                   | Characteristics                                   |
|-------------------------|---------------------------------------------------|
|                         | Copper thickness = 40 $\mu$ m (with NiAu finish)  |
| Layer 1                 | AC signals traces = $50\Omega$ microstrip lines   |
| Copper layer            | DC signals traces                                 |
| RO4003/dielectric layer | Layer thickness = 200 $\mu$ m                     |
| Layer 2                 | Copper thickness = 18 µm                          |
| Copper layer            | Ground plane = AGND - DGND plane                  |
| FR4/dielectric layer    | Layer thickness = $350 \ \mu m$                   |
| Layer 3                 | Copper thickness = 18 µm                          |
| Copper layer            | Power plane = FPGA supplies, VCCD, VCCA3, signals |
| FR4/dielectric layer    | Layer thickness = $350 \ \mu m$                   |
| Layer 4                 | Copper thickness = 18 µm                          |
| Copper layer            | Reference plane = ground and power plane          |
| FR4/dielectric layer    | Layer thickness = 350 µm                          |
| Layer 5                 | Copper thickness = 18 µm                          |
| Copper layer            | Power planes = DGND, $V_{CCA5}$ , GA plane        |
| RO4003/dielectric layer | Layer thickness = 200 µm                          |
|                         | Copper thickness = 40 $\mu$ m (with NiAu finish)  |
| Layer 6                 | AC signals traces = $50\Omega$ microstrip lines   |
| Copper layer            | DC signals traces                                 |

Table 2-1. Board Layer Thickness Profile

2.2 Analog Outputs The differential analog output is provided by SMA connectors (reference: VITELEC 142-0701-8511). Both pairs are AC coupled using 100 nF capacitors. (Reference ATC545L Series UBC).

> Special care was taken for the routing of the analog output signal for optimum performance in the high-frequency domain:

- 50 $\Omega$  lines matched to ±0.1 mm (in length) between OUT and OUTN
- 605 µm pitch between the differential traces
- 1000 µm between two differential pairs
- 395 µm line width
- 40 µm thickness
- 850 µm diameter hole in the ground layer below the OUT and OUTN ball footprints

Figure 2-1. Board Layout for the Differential Analog and Clock Inputs

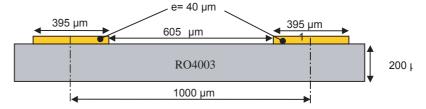

Note: The analog output is AC coupled with 100 nF very close to the SMA connectors.

2.3 Clock Inputs

The differential clock inputs is provided by SMA connectors (reference: VITELEC 142-0701-8511). Both pairs are AC coupled using 100 pF capacitors.

Special care was taken for the routing of the clock input signal for optimum performance in the high frequency domain:

- 50Ω lines matched to ±0.1 mm (in length) between CLK and CLKN
- 605 µm pitch between the differential traces
- 1000 µm between two differential pairs
- 395 µm line width
- 40 µm thickness
- 850 µm diameter hole in the ground layer below the CLK and CLKN ball footprints

Figure 2-2. Board Layout for the Differential Analog and Clock Inputs

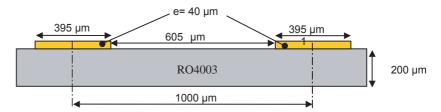

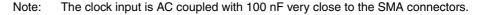

#### 2.4 Digital Inputs

The digital input lines were designed with the following recommendations:

- 50Ω lines matched to ±2.5 mm (in length) between signal of the same differential pair
- ±1 mm line length difference between signals of two differential pairs
- 500 µm pitch between the differential traces
- 650 µm between two differential pairs
- 300 µm line width
- 40 µm thickness

#### Figure 2-3. Board layout for the Differential Digital Inputs

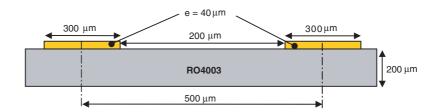

The digital inputs are compatible with LVDS standard. They are on-chip  $100\Omega$  differentially terminated.

#### 2.5 SYNC Inputs

The hardware reset signals are provided; SYNC, SYNCN corresponds to the reset of the output of the DAC (analog reset).

The differential reset inputs are provided by SMA connectors (Reference: VITELEC 142-0701-8511). The signals are AC coupled using 10 nF capacitors and pulled up and down resistors.

- 50Ω lines matched to ±0.1 mm (in length) between SYNC and SYNCN
- 605 µm pitch between the differential traces
- 1000 µm between two differential pairs
- 395 µm line width
- 40 µm thickness

Figure 2-4. Board Layout for the SYNC Signal

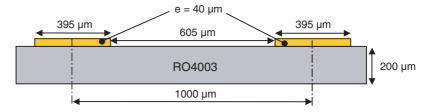

#### 2.6 DSP, DSPN The differential DSP and DSPN signals can be provided by SMA connectors (not Signals Inputs connected).

Special care was taken for the routing of DSP, DSPN signals for optimum performance in the high frequency domain:

- 50Ω lines matched to ±0.1 mm (in length) between DSP and DSPN
- 500 µm pitch between the differential traces
- 650 µm between two differential pairs
- 300 µm line width
- 40 µm thickness

Figure 2-5. Board layout for the DSP signal

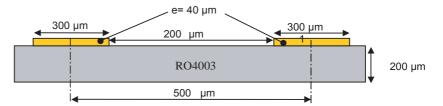

These signals are compatible with LVDS standard. They are on-chip  $100\Omega$  differentially terminated. DSP, DSPN are not used for normal operation. They can be left open.

#### 2.7 DSP OUT, DSPN OUT Signals Outputs The differential DSP OUT and DSPN OUT signals can be provided by the SMA connectors (not connected). Special care was taken for the routing of DSP OUT, DSPN OUT signals for optimum

Special care was taken for the routing of DSP OUT, DSPN OUT signals for optimum performance in the high frequency domain:

- 50Ω lines matched to ±0.1 mm (in length) between DSP OUT and DSPN OUT
- 500 µm pitch between the differential traces
- 650 µm between two differential pairs
- 300 µm line width
- 40 µm thickness

#### Figure 2-6. Board layout for the DSP OUT signal

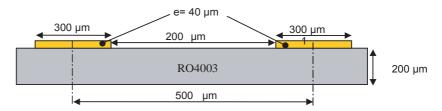

These signals are compatible with LVDS standard. They are on-chip  $100\Omega$  differentially terminated.

DSP, DSPN are not used for normal operation. They can be left open.

## 2.8CALIBRATION<br/>LinesBoth pairs are AC coupled using 100 nF capacitors. (Reference ATC545L Series UBC).<br/>Calibration lines have exactly the same length than Analog Outputs.

Special care was taken for the routing of the analog output signal for optimum performance in the high frequency domain:

- 50 $\Omega$  lines matched to ±0.1 mm (in length) between CAL and CALN;
- 605 µm pitch between the differential traces;
- 1000 µm between two differential pairs;
- 395 µm line width;
- 40 µm thickness;
- 850 µm diameter hole in the ground layer below the CAL and CALN ball footprints.

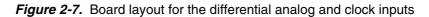

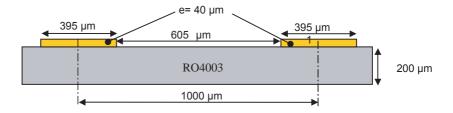

Note: The calibration lines are AC coupled with 100 nF very close to the SMA connectors.

#### 2.9 IDC Inputs

The differential IDC signals are provided by SMA connectors. (reference: VITELEC 142-0701-8511).

The signals are AC coupled using 10 nF capacitors.

- 50Ω lines matched to ±0.1 mm (in length) between SYNC and SYNCN
- 605 µm pitch between the differential traces;
- 1000 µm between two differential pairs;
- 395 µm line width;
- 40 µm thickness;

Figure 2-8. Board Layout for the IDC signal

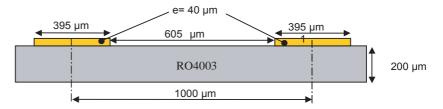

| 2.10 | Power Supplies | Layers 3, 4 and 5 are dedicated to power supply planes ( $V_{CCA3}$ , $V_{CCD}$ , $V_{CCA5}$ , 5V FPGA).                                                                                                    |
|------|----------------|----------------------------------------------------------------------------------------------------|
|      |                | The supply traces are low impedance and are surrounded by two ground planes (layer 2 and 5).                                                                                                    |
|      |                | Each incoming power supply is bypassed at the banana jack by a 1 $\mu$ F Tantalum capacitor in parallel with a 100 nF chip capacitor. Each power supply is decoupled as close as possible to the EV12DS130A device by 10 nF in parallel with 100 pF surface mount chip capacitors. |

## **Section 3**

## **Operating Characteristics**

| Introduction | This section describes a typical configuration for operating the evaluation board of the EV12DS130A 12-bit MUXDAC.<br>The analog output signal and the sampling clock signal should be in a differential fashion.                                          |  |  |  |  |  |
|--------------|----------------------------------------------------------------------------------------------------|--|--|--|--|--|
|              |                                                                                                    |  |  |  |  |  |
|              | <b>Note</b> : The analog outputs and clock inputs are AC coupled on the board.                                                                                                    |  |  |  |  |  |
| Operating    | 1. Install the SPI software as described in section 4 "Software Tools".                                                                                                    |  |  |  |  |  |
| Procedure    | <ol> <li>Connect the power supplies and ground accesses through the dedicated banana<br/>jacks.</li> </ol>                                                                                                    |  |  |  |  |  |
|              | $V_{CCA3}$ = 3.3V, $V_{CCD}$ = 3.3V, $V_{CCA5}$ = 5V and for the FPGA +5V                                                                                                    |  |  |  |  |  |
|              | <ol> <li>Connect the clock input signals. The clock input level is typically 3 dB to 10 dBm<br/>and should not exceed 12 dBm (into 50Ω).</li> </ol>                                                                                                    |  |  |  |  |  |
|              | <ol> <li>Connect the analog output signals to a spectrum analyzer (the board has been<br/>designed to allow only AC coupled analog outputs). The analog output signals<br/>must be used in differential via differential-to-single transformer.</li> </ol> |  |  |  |  |  |
|              | 5. Connect the PC's RS-232 connector to the Evaluation Board's serial interface.                                                                                                    |  |  |  |  |  |
|              | 6. Switch on the DAC power supplies : See section 3.2 and 7.9 of the datasheet                                                                                                    |  |  |  |  |  |
|              | 7. Turn on the RF clock generator.                                                                                                    |  |  |  |  |  |
|              | 8. Switch on the FPGA power supply (+5V)                                                                                                    |  |  |  |  |  |
|              | <ol> <li>Launch the software, (the software must be launched with the evaluation board<br/>powered on).</li> </ol>                                                                                                    |  |  |  |  |  |
|              | 10. Launch software. (software must be lunch with evaluation board power ON).                                                                                                    |  |  |  |  |  |
|              | The EV12DS130AGS-EB evaluation board is now ready for operation.                                                                                                    |  |  |  |  |  |
|              | Note: To use the software, you should be in Administrator mode.                                                                                                    |  |  |  |  |  |
|              | The following graph shows a good synchronization.                                                                                                    |  |  |  |  |  |

#### Figure 3-1.

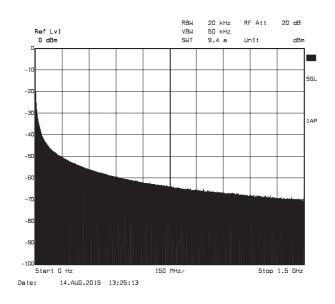

#### If you have not ramp (cf: graphs below) on the output, push reset board.

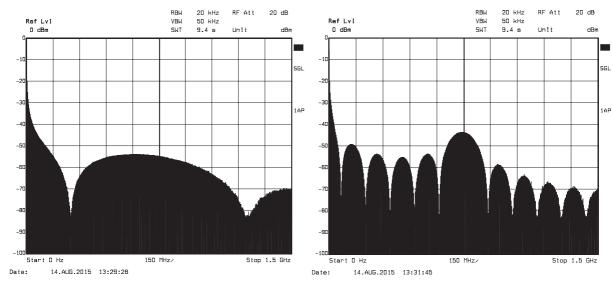

#### Figure 3-2.

**3.3 Electrical** For more information, please refer to the device datasheet. See section 3.2 of the datasheet.

#### Table 3-1. Electrical Characteristics

| Parameter                      | Symbol            | Min  | Тур      | Max  | Unit | Notes |
|--------------------------------|-------------------|------|----------|------|------|-------|
| RESOLUTION                     |                   |      | 12       |      | bit  |       |
| ESD CLASSIFICATION             |                   |      | Class 1B |      |      |       |
| POWER REQUIREMENTS             |                   |      |          |      |      |       |
| Power Supply voltage           |                   |      |          |      |      |       |
| - Analogue                     | V <sub>CCA5</sub> | 4.75 | 5        | 5.25 | V    |       |
| - Analogue                     | V <sub>CCA3</sub> | 3.15 | 3.3      | 3.45 | V    |       |
| - Digital                      | V <sub>CCD</sub>  | 3.15 | 3.3      | 3.45 |      |       |
| Power Supply current (4:1 MUX) |                   |      |          |      |      |       |
| - Analogue                     | I <sub>CCA5</sub> |      |          | 95   | mA   |       |
| - Analogue                     | I <sub>CCA3</sub> |      |          | 110  | mA   |       |
| - Digital                      | I <sub>CCD</sub>  |      |          | 200  | mA   |       |
| Power Supply current (2:1 MUX) |                   |      |          |      |      |       |
| - Analogue                     | I <sub>CCA5</sub> |      |          | 95   | mA   |       |
| - Analogue                     | I <sub>CCA3</sub> |      |          | 110  | mA   |       |
| - Digital                      | I <sub>CCD</sub>  |      |          | 170  | mA   |       |
| Power dissipation (4:1 MUX)    | P <sub>D</sub>    |      | 1.33     |      | W    |       |
| Power dissipation (2:1 MUX)    | P <sub>D</sub>    |      | 1.25     |      | W    |       |

**Operating Characteristics** 

EV12DS130AGS-EB User Guide

## e2v

## Section 4

## **Software Tools**

| 4.1 | Overview        | The MUXDAC 12-bit evaluation user interface software is a Visual C++ compiled graph-<br>ical interface that does not require a licence to run on a Windows NT and<br>Window 2000/XP PC. |
|-----|-----------------|----------------------------------------------------------------------------------------------------|
|     |                 | The software uses intuitive push-buttons and pop-up menus to write data from the hardware.                                                                                              |
| 4.2 | Configuration   | The advised configuration for Windows 98 is:                                                                                                    |
|     |                 | PC with Intel Pentium Microprocessor of over 100 MHz                                                                                                    |
|     |                 | Memory of at least 24 Mo.                                                                                                    |
|     |                 | For other versions of Windows OS, use the recommended configuration from Microsoft.                                                                                                    |
|     |                 | Note: Two COM ports are necessary to use two boards simultaneously.                                                                                                    |
| 4.3 | Getting Started | <ol> <li>Install the 12-bit MUXDAC application on your computer by launching the<br/>Setup_TeodenSP3 Carac.exe installer (please refer to the latest version<br/>available).</li> </ol> |

The screen shown in Figure 4-1 is displayed:

Figure 4-1. Application Setup Wizard Window

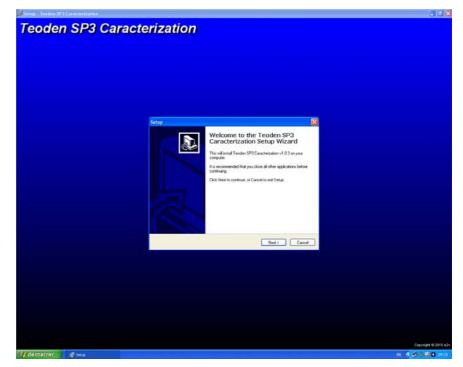

Note: "Teoden" is a nickname of EV12DS130A used in e2v.

2. Select Destination Directory

Figure 4-2. Select Destination Directory Window

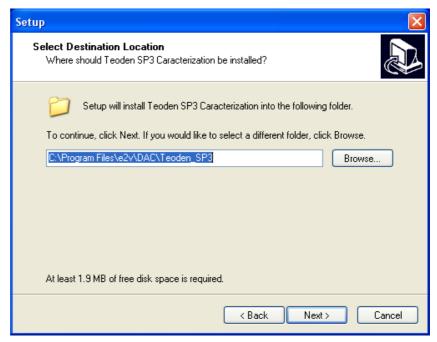

3. Select Start Menu Folder

#### Figure 4-3. Select Start Menu Window

| Setup 🔀                                                                                |
|----------------------------------------------------------------------------------------|
| Select Start Menu Folder<br>Where should Setup place the program's shortcuts?          |
| Setup will create the program's shortcuts in the following Start Menu folder.          |
| To continue, click Next. If you would like to select a different folder, click Browse. |
|                                                                                        |
|                                                                                        |
|                                                                                        |
| < Back Next > Cancel                                                                   |

| Setup 🔀                                                                                                    |
|----------------------------------------------------------------------------------------------------|
| Select Additional Tasks<br>Which additional tasks should be performed?                                                                                                    |
| Select the additional tasks you would like Setup to perform while installing Teoden SP3<br>Caracterization, then click Next.<br>Additional icons:<br>In Create a desktop icon |
|                                                                                                    |
| <pre></pre>                                                                                                    |

4. Ready to install

Figure 4-4. Ready to Install Window

| Setup                                                                                                    | ×  |
|----------------------------------------------------------------------------------------------------|----|
| Ready to Install<br>Setup is now ready to begin installing Teoden SP3 Caracterization on your<br>computer.      | ß  |
| Click Install to continue with the installation, or click Back if you want to review or<br>change any settings. |    |
| Destination location:<br>C:\Program Files\e2v\DAC\Teoden_SP3                                                    |    |
| Start Menu folder:<br>e2v\DAC                                                                                   |    |
| Additional tasks:<br>Additional icons:<br>Create a desktop icon                                                 |    |
|                                                                                                    |    |
|                                                                                                    |    |
| < Back Install Cance                                                                                            | el |

If you agree with the install configuration, press Install.

The installation of the software is now completed.

Note: If a problem appears at the end of the installation, please install the setup vcredist\_x86.exe available in the "My program dependencies" file of the CD.

Install

Figure 4-5. Completing Setup Wizard Window

| Setup |                                                                                                    |
|-------|----------------------------------------------------------------------------------------------------|
|       | Completing the Teoden SP3<br>Caracterization Setup Wizard<br>Setup has finished installing Teoden SP3 Caracterization on<br>your computer. The application may be launched by selecting<br>the installed icons.<br>Click Finish to exit Setup. |
|       | Finish                                                                                                    |

After the installation, you can launch the interface with the following file: C:\Program Files $e^2v$ ...

The window shown in Figure 4-6 will be displayed.

Figure 4-6. User Interface Window

| 🐳 e2v User Interfac                           |                       |                                                         | <u>_   X</u> |
|-----------------------------------------------|-----------------------|---------------------------------------------------------|--------------|
| File Configuration Hel                        | P                     |                                                         |              |
| e2V                                           | EV12DS13x             | canac                                                   | Reset        |
| Settings Loading                              | Pattern generator R/W |                                                         |              |
| Mux Ratio                                     | C 2:1                 | PSS 0 1 2 3 4 5 6                                       | 7            |
| Mode                                          | 3<br>,                | 2 3<br>,                                                | 2 3          |
| Status<br>Disable polling<br>(PLL, STVF, HVTF |                       | ion flag (STVF) — Hold time violation fla<br>Off<br>Off |              |
|                                               |                       | Cancel                                                  | Apply        |
| PLL Locked                                    |                       | FPGA version: Major 0x 0 Minor                          | 0x 6         |

- Notes: 1. If the MUXDAC application board is not connected or not powered, an error message is displayed.
  - 2. Check your connection and restart the application (refer to section 3).

# 4.4 Troubleshooting Check that you own rights to write in the directory. Check for the available disk space. Check that at least one RS-232 serial port is free and properly configured. Check that the serial port and DB9 connector are properly connected. Check that all supplies are properly powered on. The serial port configuration should be as follows: Bit rate: 19200

- Data coding: 8 bits
- 1 start bit, 1 stop bit
- No parity check

#### Figure 4-7. User Interface Hardware Implementation

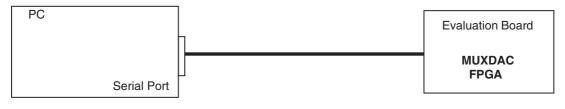

- 1. Use an RS-232 port to send data to the DAC.
- 2. Connect the crossed DB9 (F/F) cable between your PC and your evaluation board as illustrated in Figure 4-8.

#### Figure 4-8. Crossed Cable

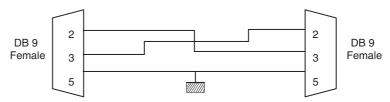

\_ 🗆 🗵

Reset

#### **Operating Modes** 4.5 The MUXDAC software included with the evaluation board provides a graphical user interface to configure the DAC.

Push buttons, popup menus and capture windows allow easy:

With Setting and Test mode windows always click on Apply button to validate any command.

Figure 4-9. Cancel/Apply Buttons

| Cancel Apply |
|--------------|
|--------------|

Clicking on the *Cancel* button will restore last settings sent with *Apply* button.

The user could "save" or "load" the register configuration via the configuration function.

| <b>**</b> | e2v User Interface | : Windows             |        |    |
|-----------|--------------------|-----------------------|--------|----|
| File      | Configuration Help | ,                     |        |    |
|           | Last Session       | EWIODO10              | 2089.0 |    |
|           | Load From          | EW12D\$13x            | valau  |    |
| S         | Save To            | Pattern generator R/W |        |    |
|           | Settings           |                       |        |    |
| ſ         | Mux Halio          | -                     | Pss    |    |
|           |                    |                       | 01234  | 56 |
|           | • 4:1              | O 2:1                 |        |    |
|           |                    |                       | III.   |    |

| Figure 4-10. | Save/Load Register | Configuration | Window |
|--------------|--------------------|---------------|--------|
|              |                    |               |        |

| Se                                             | Pattern generator R/W                                                          |
|------------------------------------------------|--------------------------------------------------------------------------------|
| Settings                                       |                                                                                |
| • 4:1                                          | C 2:1                                                                          |
| Mode                                           | 3<br>, OCDS<br>0 1 2 3<br>, , , , , , , , , , , , , , , , , , ,                |
| Status<br>Disable polling<br>(PLL, STVF, HVTF) | Setup time violation flag (STVF) Hold time violation flag (HTVF)<br>O On O Off |
|                                                | Cancel Apply                                                                   |
| PLL Locked                                     | FPGA version: Major 0x 0 Minor 0x 6                                            |

4.5.1 Settings

#### Figure 4-11. Settings Window

| Note: Configuration Help                       | Windows                     |                                                  | _ 🗆 🗙    |
|------------------------------------------------|-----------------------------|--------------------------------------------------|----------|
| e2V                                            | EV12DS13x                   | canac                                            | Reset    |
| Settings Loading                               | Pattern generator R/W       |                                                  |          |
| Mux Ratio                                      | O 2:1                       | PSS 0 1 2 3 4 5                                  | 6 7      |
| Mode 0 1 2                                     | 3<br>, 0CDS                 | 2 3                                              | 2 3      |
| Status<br>Disable polling<br>(PLL, STVF, HVTF) | Setup time violatio<br>O On | rn flag (STVF) — Hold time violation<br>© Off On |          |
|                                                |                             | Cancel                                           | Apply    |
| PLL Locked                                     |                             | FPGA version: Major 0x 0 Min                     | nor 0x 6 |

The software allows choosing between the MUX ratio 2 to 1 or 4 to 1.

Figure 4-12. MUX Ratio

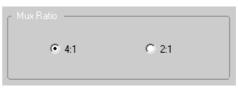

The software allows adjusting the "PSS" (Phase Shift Select) delay to avoid a forbidden timing area between the data input and the clock input.

Figure 4-13. Clock Shift Select

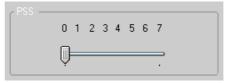

Mode:

The MODE Function allows choosing between NRZ, reshaped NRZ, RTZ and RF functions.

Figure 4-14. DAC Output Mode

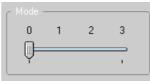

| Label     | Value | Description       | Default<br>setting | Position<br>(IHM) |
|-----------|-------|-------------------|--------------------|-------------------|
| MODE[1:0] | 00    | NRZ mode          | 00                 | 0                 |
|           | 01    | Narrow RTZ (NRTZ) |                    | 1                 |
|           | 10    | RTZ Mode (50%)    |                    | 2                 |
|           | 11    | RF                |                    | 3                 |

OCDS Function:

The software allows changing the DSP clock internal division factor from 1 to 2, 4 or 8.

Figure 4-15. OCDS Mode

| OCDS |   |   |   | _ |
|------|---|---|---|---|
| 0    | 1 | 2 | 3 |   |
| Q—   |   |   |   |   |
|      |   |   |   |   |

| Label      | Value | Description                                                        |
|------------|-------|--------------------------------------------------------------------|
|            | 00    | DSP clock frequency is equal to the sampling clock divided by      |
|            |       | 2N                                                                 |
| OCDS [1:0] | 01    | DSP clock frequency is equal to the sampling clock divided by 2N*2 |
|            | 10    | DSP clock frequency is equal to the sampling clock divided by 2N*4 |
|            | 11    | DSP clock frequency is equal to the sampling clock divided by 2N*8 |

Note: For more details see Erratasheet on OCDS.

#### **IUCM Function:**

An input underclocking mode has been added to the DAC in order to allow for a specific use where the input data are applied to the DAC at half the nominal rate with respect of the DAC sampling rate.

#### Figure 4-16. IUCM Mode

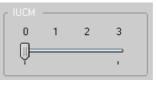

| Label | Value | Description                       |
|-------|-------|-----------------------------------|
| IUCM  | 0     | Input Underclocking mode inactive |
| IUCIM | 1     | Input Underclocking mode active   |

Note: Position 2 and 3 are not used.

Status:

The polling function allows scanning the FPGA to known the FGPA version and the PLL state. Setup time violation flag and Hold time violation flag can't be used at this time with this evaluation board. There are used to know if DAC are sampling correctly datas which are sent by the FPGA.

#### Figure 4-17. PLL Disable

| Status                               | Setup time viola | tion flag (STVF) — | Hold time violatio | n flag (HTVF) — |
|--------------------------------------|------------------|--------------------|--------------------|-----------------|
| Disable polling<br>(PLL, STVF, HVTF) | O On             | © Off              | O On               | © Off           |

#### Figure 4-18. PLL Locked

| PLL | Locked | FPGA version: Major 0x 0 Minor 0x 6 |  |
|-----|--------|-------------------------------------|--|
|     |        |                                     |  |

#### 4.5.2 Loading

This module allows to send the pattern to the MUXDAC.

You can choose to send a ramp pattern or to send a dedicated pattern.

For ramp pattern:

- Active Ramp ON
- Press Start (for stop press Stop)

For dedicated pattern:

- Find the pattern file in the folders' architecture
- Check the information (nb vectors, MUX etc.)
- Press Send pattern
- Press Start
- For stop pattern press Stop
- Note: Before loading new pattern press Stop

| e2v User Interface<br>File Configuration Hel |                       |                                                    | _          |
|----------------------------------------------|-----------------------|----------------------------------------------------|------------|
| e2v                                          | EV12DS13x             | cattac                                             | Reset      |
| Settings Loading                             | Pattern generator R/W |                                                    |            |
| Ramp ———                                     | O ON                  | OFF                                                |            |
| Nb vectors                                   | Send                  | Vout (dBFS)<br>Fclk (MHz)<br>Fout (MHz)<br>pattern |            |
| Control                                      | S                     | tart                                               |            |
|                                              |                       | Cance                                              | el Apply   |
| PLL Locked                                   |                       | FPGA version: Major 0x 0                           | Minor 0x 6 |

| Figure 4-19. | Loading Process Window |
|--------------|------------------------|
|--------------|------------------------|

#### 4.5.3 Pattern Generator

This module allows creating sinewave pattern file only in order to send the data to the MuxDac.

Pattern generator procedure:

- Put information for each field.
- Put the way of the target folder to save the pattern
- Push "create pattern"

| 🐼 e2v User Interface Windows<br>File Configuration Help |                                     |
|---------------------------------------------------------|-------------------------------------|
| ezv EV12DS13x                                           | Catac Reset                         |
| Settings Loading Pattern generator R/W                  |                                     |
| Vout (dBFS) ( 0 to -999 )                               | 5                                   |
| Fclk (MHz)                                              | 264                                 |
| Fout (MHz)                                              | 3.4                                 |
| Number of vector ( multiple of 8 )                      | 2048                                |
| MUX (1: DMUX2:1, 2: DMUX4:1)                            | 1                                   |
|                                                         |                                     |
|                                                         | Create pattern                      |
|                                                         | Cancel Apply                        |
| PLL Locked                                              | FPGA version: Major 0x 0 Minor 0x 6 |

Note: Not to exceed 4096 vectors with this generator otherwise pattern generates spurs in the FFT spectrum.

If you wish to create your own pattern file, please make sur to follow the below example.

For FFT minimum vector is : 2048

Maximum Vector = 16384

Minimum Vector = 8

The number of vector must be a multiple of 8

#### Example of Pattern file

| # Vout (dBFS)                                      | 0                                                                                                    |
|----------------------------------------------------|----------------------------------------------------------------------------------------------------|
| # Fclk (MHz)                                       | 3000                                                                                                    |
| # Fout (MHz)                                       | 998.108                                                                                                    |
| # MUX                                              | 2 DMUX4:1                                                                                                    |
| # Nb vectors                                       | 4096                                                                                                    |
| #                                                  |                                                                                                    |
| Vector 1: 1110<br>Vector 2: 0001<br>Vector 3: 0111 | 00000000 111011110001 000100011010 0111111                                                                   |
| Vector 5: 0001                                     | 01101001 011101010101 111101000000 000101110110                                                              |
| Vector 4093: 1<br>Vector 4094: 1                   | etc<br>00011010101 100001110111 111010110011 000011100001<br>00001100100 111010111101 000011101010 100001001 |

Your file must be terminated by an "Enter".

#### Software Tools

4.5.4 R/W

This module is used only for debug and just available with hotline support.

| Ele Configuration Help                                    | × |
|-----------------------------------------------------------|---|
| ezv EW12D\$13x (21'2C Reset                               | ר |
| Settings Loading Pattern generator R/W                    |   |
| Read       Address       CONTROL       Value         Read |   |
| c Write                                                   |   |
| Address CONTROL Value Write                               |   |
| Read value                                                |   |
| Fpga Pil Frequency                                        |   |
| 3500 MHz Write                                            |   |
|                                                           |   |
|                                                           |   |
| Cancel Apply                                              | ) |
| PLL Locked FPGA version: Major 0x 0 Minor 0x 6            |   |

| 4.6   | Configuration<br>and Software of<br>the FPGA<br>Memory | The EV12DS130AGS used a Altera Stratix II FPGA Reference.                                                                 |
|-------|--------------------------------------------------------|----------------------------------------------------------------------------------------------------|
| 4.6.1 | PROG FPGA                                              | The configuration of the FPGA memory is done via the connector <i>PROG FPGA</i> already soldered on the evaluation board. |

The schematic is shown in Figure 4-20.

Figure 4-20. FPGA Configuration in AS Mode (Serial Configuration Device Programmed Using Download Cable)

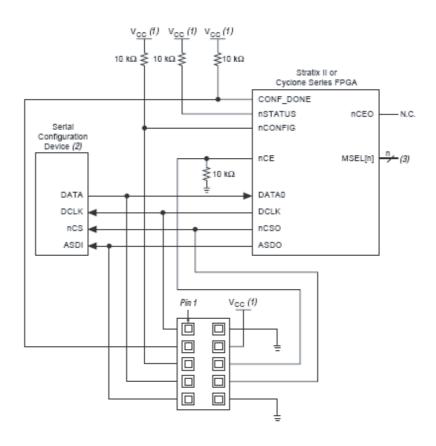

Table 4-1. Connector Type HE10 Male 2x5 points

| Pin | Name                    | Pin | Name               |
|-----|-------------------------|-----|--------------------|
| 1   | DCLK (Serial clock)     | 2   | GND (ground)       |
| 3   | CONF-DONE (pull-up VCC) | 4   | VCC = 3.3V         |
| 5   | nCONFIG (pull-up VCC)   | 6   | nCE (pull-down)    |
| 7   | DATA0 (data prog FPGA)  | 8   | nCSO (Chip select) |
| 9   | ASDO                    | 10  | GND (ground)       |

For the configuration of the serial memory, there is a 4-bit configuration (MSL0-3).

In this application note that we use the FAST AS (40 MHz) mode:

- MSEL3: jumper out
- MSEL2: jumper in
- MSEL1: jumper in
- MSEL: jumper in

Table 4-2 shows the MSEL pin settings when using the AS configuration scheme.

| Configuration Scheme                             | MSEL3 | MSEL2 | MSEL1 | MSLE0 |
|--------------------------------------------------|-------|-------|-------|-------|
| Fast AS (40 MHz) <sup>(1)</sup>                  | 1     | 0     | 0     | 0     |
| Remote system upgrade fast AS (40 MHz)           | 1     | 0     | 0     | 1     |
| AS (20 MHz) <sup>(1)</sup>                       | 1     | 1     | 0     | 1     |
| Remote system upgrade AS (20 MHz) <sup>(1)</sup> | 1     | 1     | 1     | 0     |

Table 4-2. STRATIX II and STRATIX II gx MSEL Pin Settings for AS Configuration

Note: 1. Only the EPCS16 and EPCS64 devices support a DCLK up to 40 MHz clock; other EPCS devices support a DCLK up to 20 MHz.

#### 4.6.2 FPGA Configuration with JTAG

FPGA configuration with JTAG is used on debug mode.

Note: If the evaluation is powered off, the FPGA loses its configuration

The programming is implemented via JTAG connector. This connector is not on the evaluation board.

The schematic is shown in Figure 4-23.

#### Figure 4-21. Configuration of a Single Device Using a Download Cable

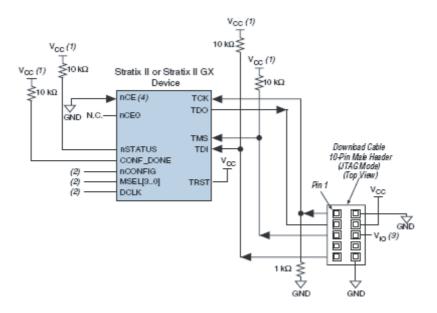

- Notes: 1. The pull-up resistor should be connected to the same supply voltage as the USB Blaster, MasterBlaster V<sub>10</sub> pin byteBlasterII or ByteBlasterMV cable.
  - 2. The jumper configuration (MSEL) has no effect in this mode.

Connector type HE10 male 2x5 points

#### Table 4-3.

| Pin | Nom             | Pin | Nom          |
|-----|-----------------|-----|--------------|
| 1   | TCK (pull down) | 2   | GND (ground) |
| 3   | TDO             | 4   | VCC (3.3V)   |
| 5   | TMS (pull up)   | 6   | NC           |
| 7   | NC              | 8   | NC           |
| 9   | TDI (pull up)   | 10  | GND (ground) |

We use JTAG USB for the FPGA programmation in JTAG mode.

 4.6.3
 Configuration of the FPGA on EV12DS130AGS Evaluation Board
 This sequence is correct for the serial memory configuration and JTAG configuration.

 1.
 Setup the power supplies +5V

- 2. Connect the jumper MSEL (only for the serial memory)
  - MSEL3: Jumper off (signal to 3.3V)
  - MSEL2, MSEL1, MSEL0: jumper on (signal to GND)
  - RAMP \_PATTERN: no jumper
- 3. Connect the USB BLASTER ALTERA cable on the evaluation board
  - PROG FPGA: for serial memory configuration
  - JTAG: For the JTAG configuration
- 4. Switch ON the supplies
- 5. Launch ALTERA QUARTUS II 8.0 software
- 6. Click on Program.

The window shown in Figure 4-22 is displayed:

- 7. Check that the USB blaster [USB-0] is selected, or click on Hardware Setup to perform this.
- 8. Select the mode Active Serial Programming for the serial memory programming.
- 9. Select the mode JTAG for programming via JTAG
- 10. Choose the program file (teoden\_top.pof design 3 GHz) via *Add file*. The information must be indicated.
- 11. Click on **Start** to launch the program.

#### Software Tools

#### Figure 4-22. Sequence Serial Memory Configuration and JTAG Configuration

| 🚻 Quartus II - [C | hain1.cdf*]               |                        |            |          |                              |                 |         |                 |                    | _ 🗆 🗙  |
|-------------------|---------------------------|------------------------|------------|----------|------------------------------|-----------------|---------|-----------------|--------------------|--------|
|                   | ing Tools Window          |                        |            |          |                              |                 |         |                 |                    |        |
| 🔔 Hardware Setu   | IP USB-Blaster [USB-0     | ]                      |            |          | Mode: Active                 | Serial Progra   | mming 💌 | Progress:       | 0%                 |        |
| Enable real-time  | ISP to allow background ( | programming (for MAX I | l devices) |          |                              |                 |         |                 |                    |        |
| 🏓 Start           | File                      | Device                 | Checksum   | Usercode | Program/<br>Configure Verify | Blank-<br>Check | Examine | Security<br>Bit | Erase ISP<br>CLAMP |        |
| 🖬 Stop            | F:/TEODEN/prog-FP0        | GA EPCS64              | 76283191   | 0000000  | V V                          |                 |         |                 |                    |        |
| Auto Detect       | il .                      |                        |            |          |                              |                 |         |                 |                    |        |
| 🗙 Delete          |                           |                        |            |          |                              |                 |         |                 |                    |        |
| Add File          | 1                         |                        |            |          |                              |                 |         |                 |                    |        |
| 👺 Change File     | 1                         |                        |            |          |                              |                 |         |                 |                    |        |
| 🖺 Save File       | ]                         |                        |            |          |                              |                 |         |                 |                    |        |
| Add Device        | 1                         |                        |            |          |                              |                 |         |                 |                    |        |
| 📫 Up              | ]                         |                        |            |          |                              |                 |         |                 |                    |        |
| 🔎 Down            | ]                         |                        |            |          |                              |                 |         |                 |                    |        |
|                   |                           |                        |            |          |                              |                 |         |                 |                    |        |
| Ready             |                           |                        |            |          |                              |                 |         |                 | NU                 | м 📃 // |

The FPGA configuration is complete when the *Progress* status shows 100%. For the serial memory mode, switch off the 5V supply.

12. Disconnect the USB BLASTER ALTERA cable, then power up the evaluation board to load the software via the external serial memory.

## 4.6.4 FPGA Block The following figure represents the block Diagram of the FPGA : Diagram

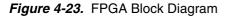

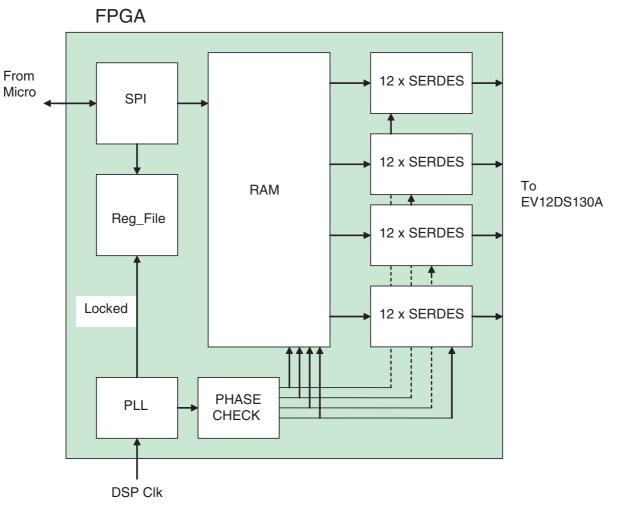

| SPI         | : SPI interface block                                             |
|-------------|-------------------------------------------------------------------|
| Reg File    | : Control and Status registers and IO control                     |
| PLL         | : Stratix PLL black box                                           |
| RAM         | : Startix MRAM and DPRAM instantiations                           |
| PHASE CHECK | : Process to ensure readout clock are in phase                    |
| SERDES      | : 1 per output bit, so 12 per channel. Each SERDES is 8bits deep. |

Software Tools

0989DX-BDC-01/13

e2v semiconductors SAS 2013

EV12DS130AGS-EB User Guide

## Section 5

### **Application Information**

#### 5.1 Analog Outputs

The analog output is in differential AC coupled mode as described in Figure 5-1.

The single-ended operation for the analog output is allowed but it may degrade the DAC performance significantly. It is therefore recommended to use a differential via an external balun or differential amplifier.

**Note:** References of differential amplifiers and external baluns:

- M/A-COM H9 balun
- M/A-COM TP101 1:1 transformer
- ANAREN 3A0056 3 dB coupler 2G-4G
- KRYTAR double arrow 180° hybrid 2G-8G

#### Figure 5-1. Differential Analog Output Implementation

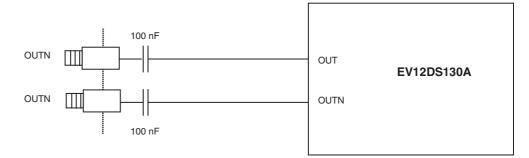

For further application information refer to application note 1087.

#### 5.2 Clock Inputs

The clock input can be entered indifferently in single-ended or differential mode with no performance degradation. The clock is AC coupled via 100 pF capacitors as described in Figure 5-2.

Figure 5-2. Clock Input Implementation

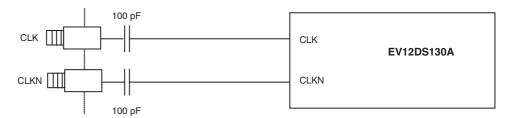

If used in single-ended mode, CLKN should be terminated to ground via a  $50\Omega$  resistor. This is physically done by shorting the SMA on CLKIN with a  $50\Omega$  cap.

The jitter performance on the clock is crucial to obtain optimum performance from the DAC. We thus recommend to use a very low phase noise clock signal if a fixed frequency is used.

5.3 SYNC Inputs The SYNC, SYNCN is necessary to start the DAC after power up.

The reset signal is implemented as illustrated in Figure 5-3. We recommend to apply a square LVDS signal.

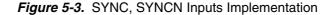

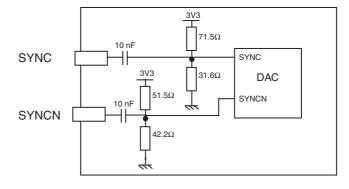

### **5.4 Input Data** The input data are LVDS differential and are $100\Omega$ on chip terminated to ground as shown in Figure 5-4.

The input data of DAC is generated by the FPGA.

#### Figure 5-4. Input Data on-board Implementation

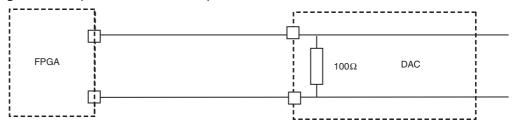

#### 5.5 Diode for Junction Temperature Monitoring

Two 2 mm banana jacks are provided for the die junction temperature monitoring of the DAC.

One banana jack is labeled DIODE and should be applied a current of up to 1 mA (via a multimeter used in current source mode) and the second one is connected to GND.

The DAC diode is protected via 2 x 3 head-to-tail diodes.

Figure 5-5 describes the setup for the die junction temperature monitoring using a multimeter.

Figure 5-5. Die Temperature monitoring Test Setup

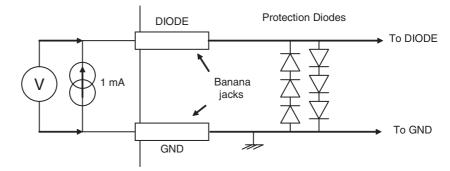

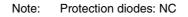

Application Information

0989DX-BDC-01/13

# Section 6 Ordering Information

Table 6-1. Ordering Information

| Part Number     | Package    | Temperature Range | Screening Level | Comments         |
|-----------------|------------|-------------------|-----------------|------------------|
| EVX12DS130AGS   | CI CGA 255 | Ambient           | Prototype       |                  |
| EV12DS130AGS-EB | CI CGA 255 | Ambient           | Prototype       | Evaluation board |

**Ordering Information** 

# e2v

# Section 7 Appendices

#### 7.1 EV12DS130AGS-**EB** Electrical Figure 7-1. Power Supplies Bypassing **Schematics** VCCA5 ANALOG C115 GROUND 100nF PT115 → 50V K J18 ø C114 1uF <del>( |</del> M 20V AGND 1 J19 AGND VCCD VCCA3 ANALOG GROUND PT116 C123 100nF C121 100nF GROUN PT117 🖽 (A) J23 →1 →2 50V K 50V K 1 1 C122 C120 1uF 1uF -M 20V 20V 20 AGND 10 DGND DGND 10 J30 AGND J24

*Figure 7-2.* Power Supplies Decoupling ( $J = \pm 5\%$  tolerance)

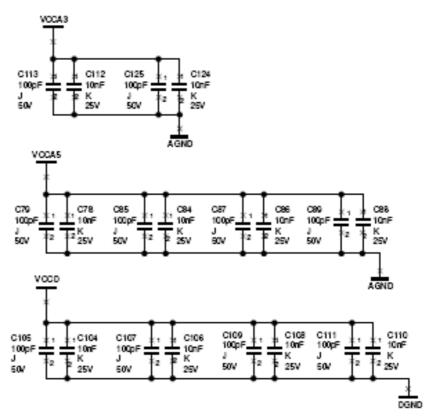

#### Figure 7-3. Electrical Schematics (DAC)

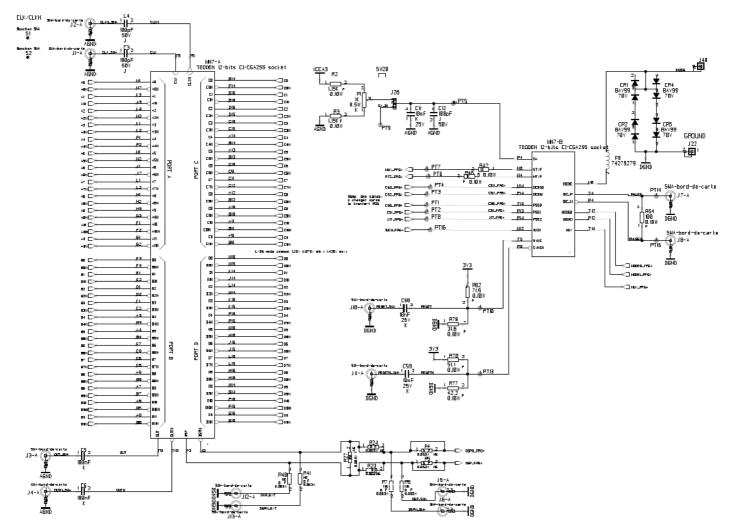

#### 7.2 EV12DS130AGS-EB Board Layers

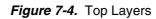

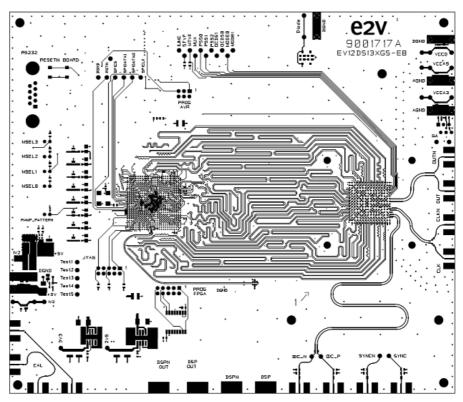

Figure 7-5. Bottom Layer

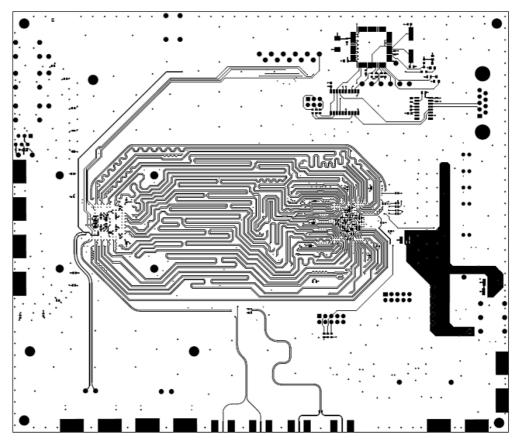

Figure 7-6. Layer 2 GND Plane

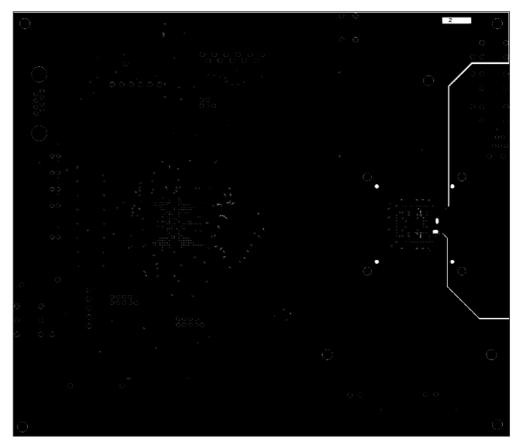

Figure 7-7. Layer 3 Power Supplies

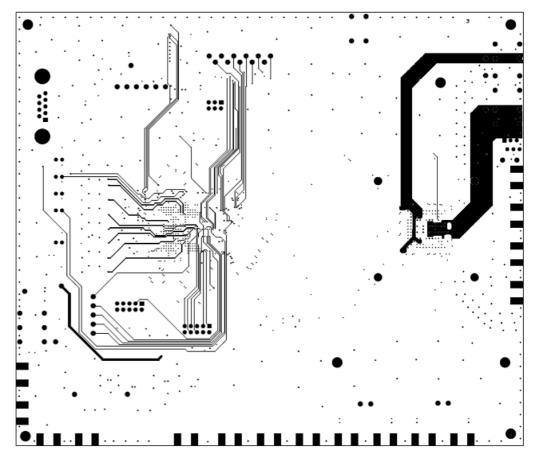

Appendices

# e2v

#### How to reach us

Home page: www.e2v.com

#### Sales offices:

#### **Europe Regional sales office**

e2v Itd 106 Waterhouse Lane Chelmsford Essex CM1 2QU England Tel: +44 (0)1245 493493 Fax: +44 (0)1245 492492 mailto: enquiries@e2v.com

#### e2v sas

16 Burospace F-91572 Bièvres Cedex France Tel: +33 (0) 16019 5500 Fax: +33 (0) 16019 5529 mailto: enquiries-fr@e2v.com

#### e2v Aerospace and defense inc

765 Sycamore Drive Milpitas California 95035 USA Tel: +33 (0) 1 408 737 0992 Fax: +33 (0) 1 408 736 8708 mailto: e2v-us.com

#### Americas

e2v inc 520 White Plains Road Suite 450 Tarrytown, NY 10591 USA Tel: +1 (914) 592 6050 or 1-800-342-5338, Fax: +1 (914) 592-5148 mailto: enquiries-na@e2v.com

#### Asia Pacific

e2v Itd 11/F., Onfem Tower, 29 Wyndham Street, Central, Hong Kong Tel: +852 3679 364 8/9 Fax: +852 3583 1084 mailto: enquiries-ap@e2v.com

#### Product Contact:

e2v Avenue de Rochepleine BP 123 - 38521 Saint-Egrève Cedex France Tel: +33 (0)4 76 58 30 00 **Hotline**:

mailto: hotline-bdc@e2v.com

Whilst e2v has taken care to ensure the accuracy of the information contained herein it accepts no responsibility for the consequences of any use thereof and also reserves the right to change the specification of goods without notice. e2v accepts no liability beyond that set out in its standard conditions of sale in respect of infringement of third party patents arising from the use of tubes or other devices in accordance with information contained herein.